## **Registering for an AERIES Parent Portal Account (revised 10/8/2010)**

- 1) Make sure you have the necessary information to set up your account:
	- a. Your student's ID number
	- b. Your student's VPC Code from the school office (unique code per student)
	- c. Your home telephone number that is on file with Oroville High School
- 2) Go to the following website: https://parent.ouhsd.org

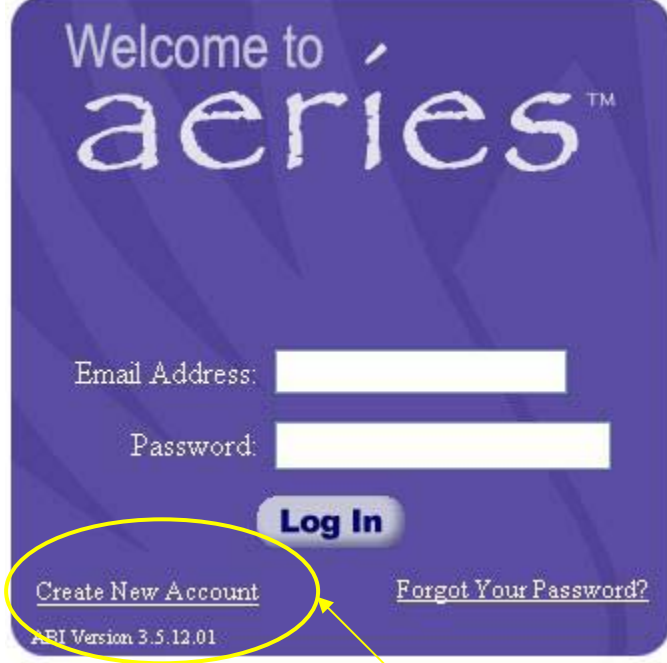

## Click on the **Create New Account** link.

This will take you through the Registration Wizard. During this process, you will be asked for your Account Type.

*There is no way to prevent students from being able to create accounts as long as parents can create accounts. This is because students will eventually end up acquiring the VPC, ID, and TL from their parents and will try to sign up for an*  account of their own. Offering students the option of claiming to be students will *actually discourage them from signing up as parents. This solution is not going to prevent students from registering as parents, but it will help minimize the occurrences.* 

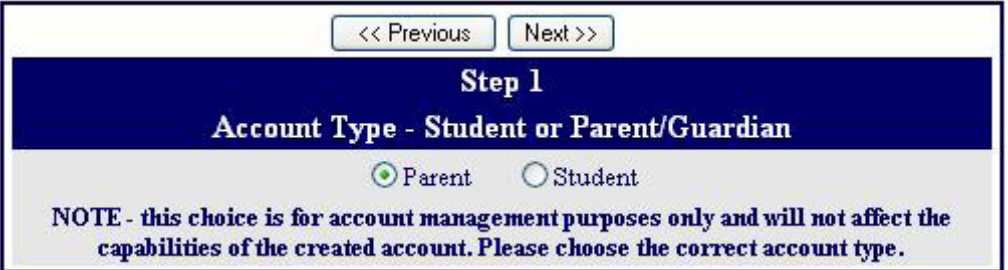

Next the parent or student will be prompted for their email address and a password to use for their new account.

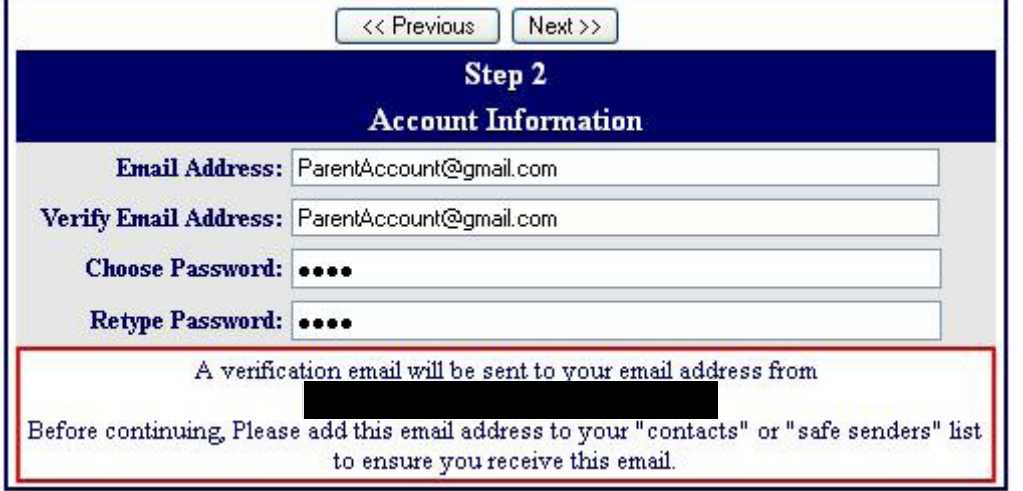

 Note: The email will be coming from Administrator@ouhsd.org After that step, an email will be sent to that email address and the registration process will be halted until you go to your email inbox and click a "**Confirm"** link in the email that **Acrice Provect Interface Account Verification** 

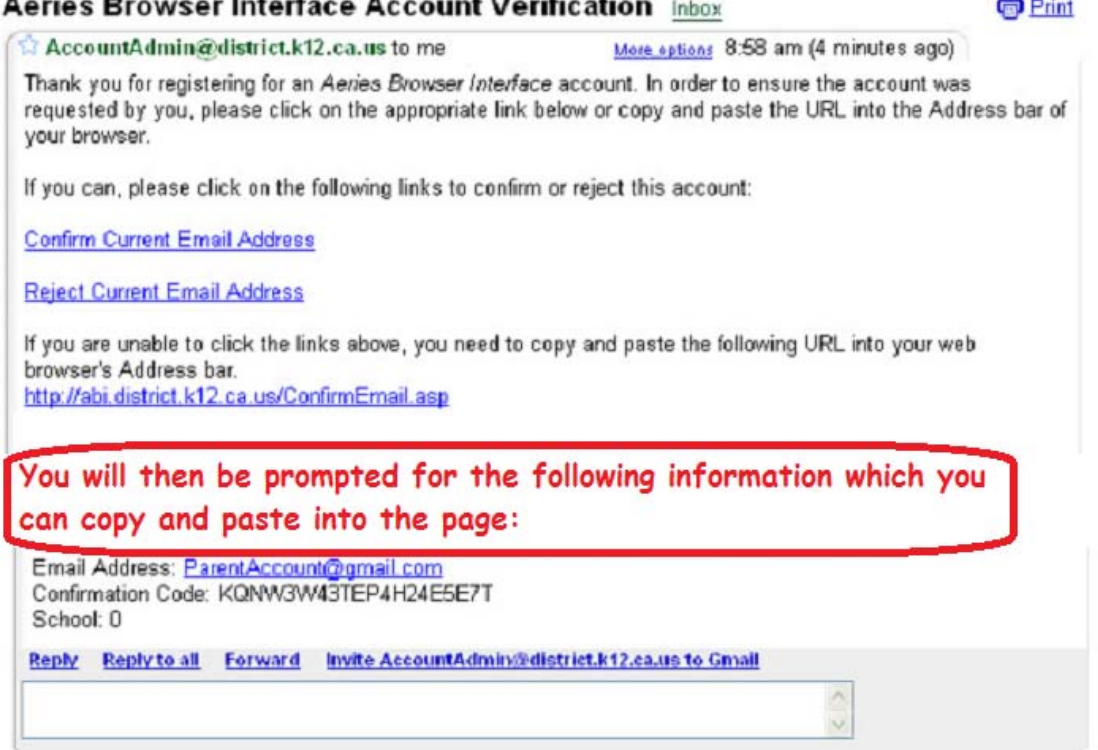

*Note: The confirmation Code received in this email is NOT the unique VPC code that you must obtain for each student.* 

Click on the "Confirm" or "Reject" links or, if the links are not active, they can manually go to the URL specified and manually confirm or reject the account.

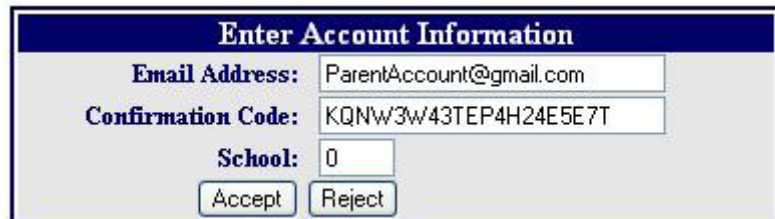

If they click on the Confirm link, the following webpage will be displayed and they can continue with the registration process.

Thank You. Your account has been verified. You may now continue with the registration process by clicking the following link: Click Here.

The registration process will continue with the parent entering in the VPC, ID, & TL for the student they wish to view.

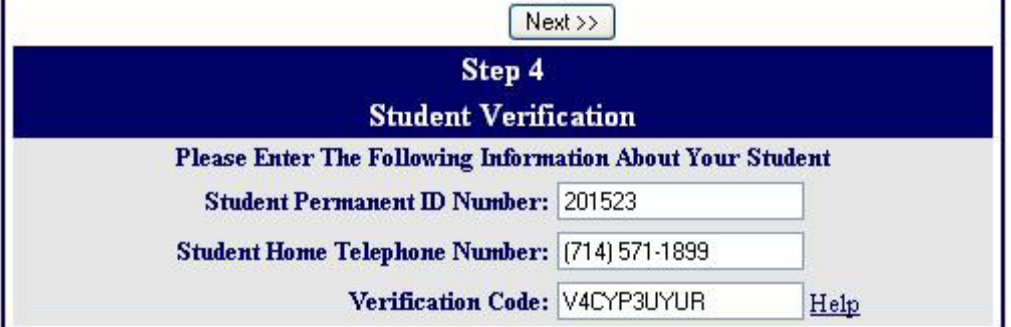

If those 3 pieces of information are verified against a student record in the database, this account will be associated with that student.

The next step in the registration process for parent accounts is listing of every **Contact**  record on file at Oroville High School for that student and a prompt for "Which Record Represents You?"

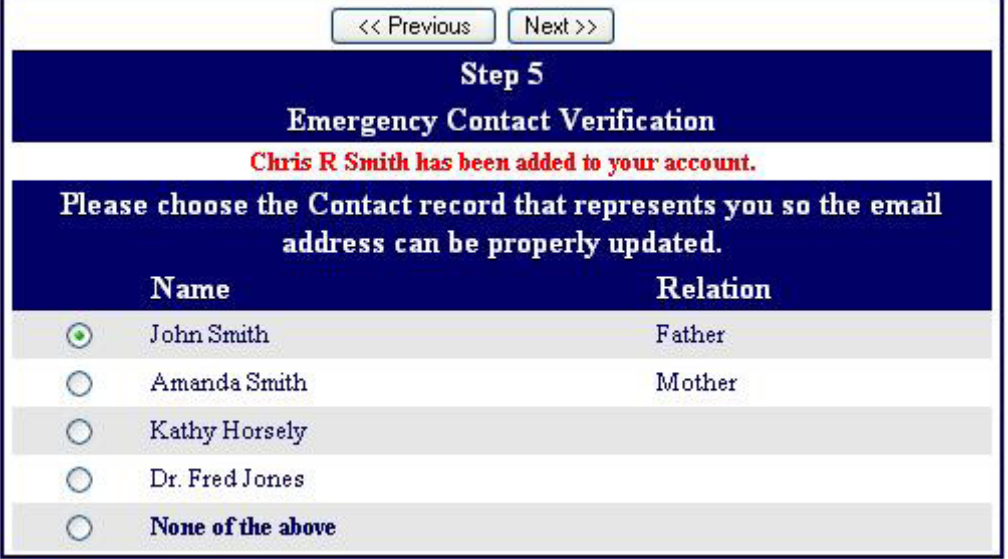

If a record is chosen, the email address for that contact record will be changed to the email address of this account. If that contact record already had an email address, an email will be sent to the old email address informing the owner of that email address that the email address stored in Aeries has changed and that if there is concern about this change, they should contact the school.

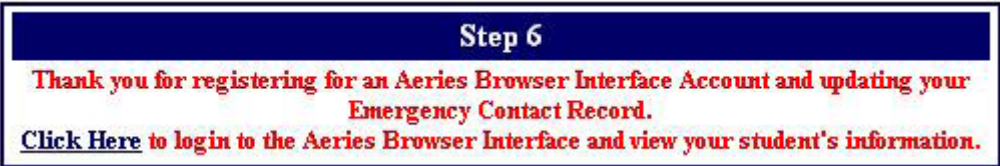

Now that the account is created, the parent or student can use the login page to login to the system and view the information about their associated student.

## **How to Add Additional Students to an Account**

ABI allows an individual parent (or student) account to actually be associated with multiple students. And in AeriesCS using a SQL Server database, an account can be associated with multiple students from multiple schools in the district. To add a new student to an account, the user must first log in to ABI. Then from any page in ABI, the header area shows a dropdown list of students currently assigned to this account in the upper-right corner.

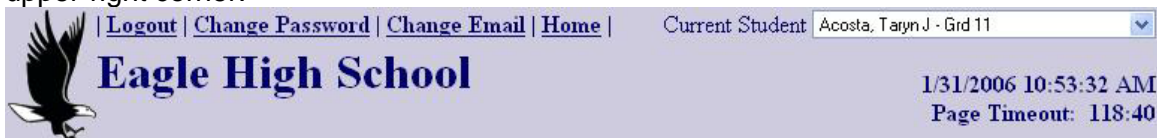

The user opens the dropdown list and chooses: **Add Additional Student Not Currently Listed**.

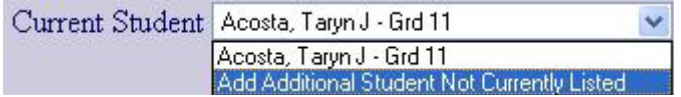

The user will be taken to a page that will prompt the new student's VPC, ID, and TL.

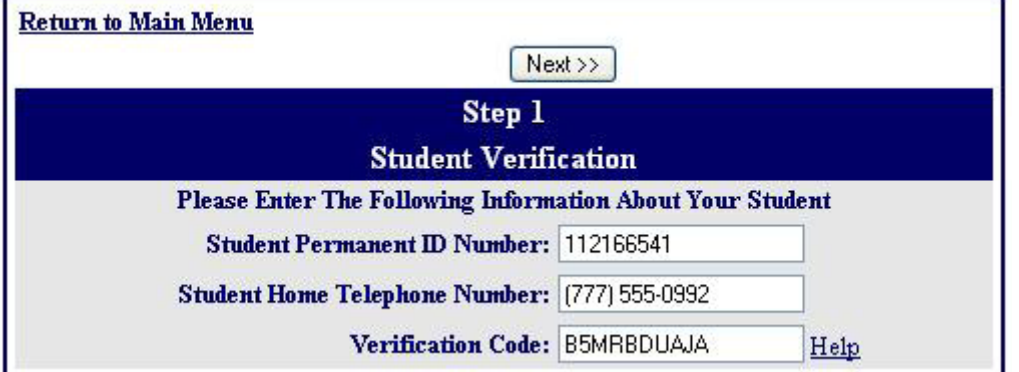

Once the system confirms the information is correct, a confirmation will be displayed.

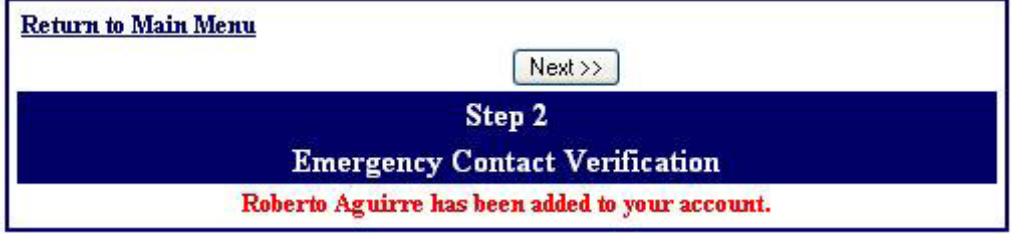

Then the user will see multiple students in the **Current Student** dropdown list and can easily switch between viewing them by simply clicking on the one they wish to view.

![](_page_4_Picture_21.jpeg)